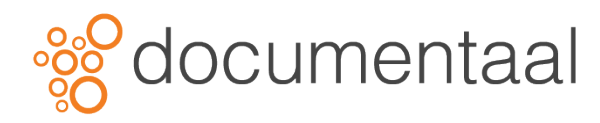

# **INTRODUCTIE DMSFORSHAREPOINT**

### 1.1. Wat is DMSforSharePoint?

DMSforSharePoint is geïntegreerd met Microsoft SharePoint om uitgebreid Document -en Email Management te vergemakkelijken. Het systeem biedt integratie met financiële systemen en is in staat om DMS processen doelmatig te organiseren. Efficiënt dossier management is gemakkelijk aangezien alle relevante dossiers in SharePoint toegankelijk zijn via DMSforSharePoint. DMSforSharePoint is ook geïntegreerd met Microsoft Windows applicaties, zoals Word, Excel en Outlook, om het dagelijkse gebruik effectiever te maken.

# 2. Overzicht en Onderdelen

dStyle DMSforSharePoint is naadloos te integreren met MS Office applicaties (Word, Excel en PowerPoint) inclusief de Outlook email cliënt. Als toevoeging, DMSforSharePoint biedt advocatenkantoren en gebruikerskantoren de gelegenheid om MS SharePoint te gebruiken als een Legal Document- en emailmanagementsysteem.

Deze gebruikershandleiding toont de gebruiker hoe:

- Gebruik te maken van Outlook in samenwerking met DMSforSharePoint
- Te organiseren en te bewaren van email met Sleep-en-Verplaats en automatische opslag kenmerken
- Gebruik te maken van MS SharePoint zoekhulp binnen DMSforSharePoint
- Projecten te beheren en te gebruiken als gebruiker

# 2.1. DMSforSharePoint Tab

De DMSforSharePoint tab is geplaatst in de Outlook werkbalken als tab

- Open het programma Outlook
- Selecteer de tab DMSforSharePoint

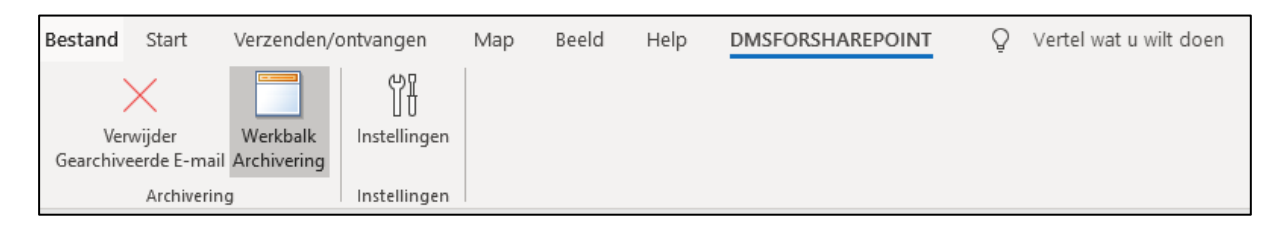

#### *Afb. 0218*

Drie knoppen zijn zichtbaar in deze tab:

- Verwijder Gearchiveerde E-mail
- Werkbalk Archivering
- Instellingen

De uitleg van deze knoppen zullen in de komende hoofdstukken worden behandeld.

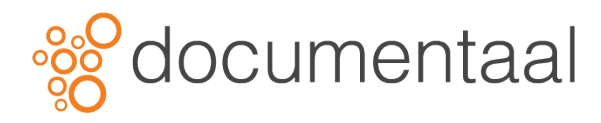

# 3. Instellingen

DMSforSharePoint geeft gebruikers de mogelijkheid om instellingen zoals bestandsnaam, opslaan van duplicaten en het beheren van groepen/projecten etc. te wijzigen.

Al deze configuratie mogelijkheden kunnen worden aangepast door te klikken op de knop *Instellingen* op de tab DMSforSharePoint in Outlook

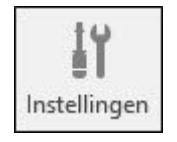

*Afb. 0219*

Het dialoogvenster dat vervolgens verschijnt, is opgedeeld in verschillende tabs, deze tabs zullen per tab worden besproken in dit hoofdstuk.

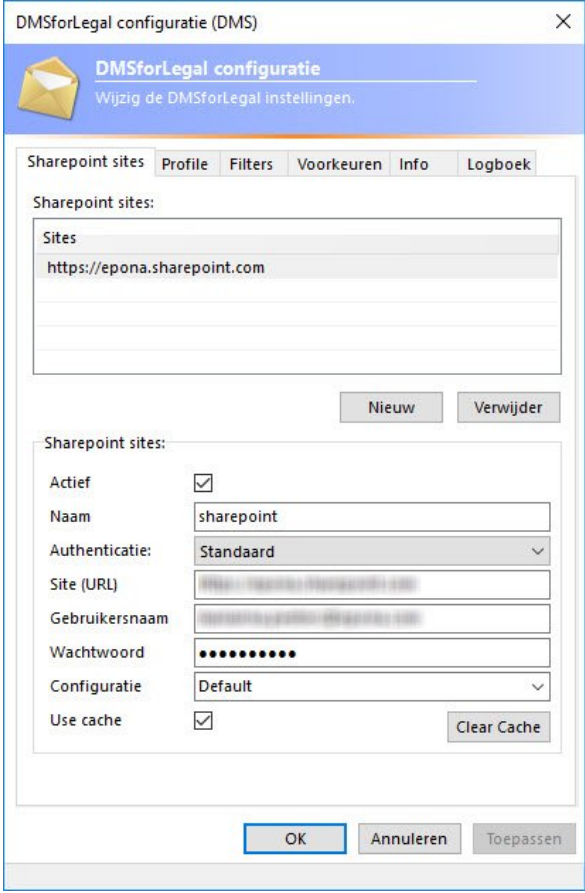

*Afb. 0220*

# 3.1. Tab "SharePoint Sites"

De *SharePoint sites tab* geeft gebruikers de mogelijkheid om met meerdere SharePoint locaties verbonden te zijn. Deze locaties kunt u hier toevoegen of verwijderen.

#### 3.1.1. Open SharePoints sites tab

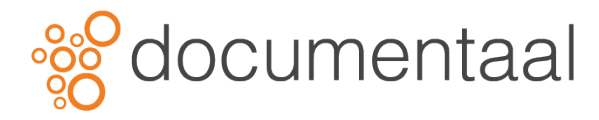

Om de SharePoint tab te openen doet u het volgende:

Open via de Outlook werkbalk de tab **DMSforSharePoint**

• Klik **Instellingen** Het dialoogvenster *DMSforSharePoint Configuratie(DMS)* verschijnt.

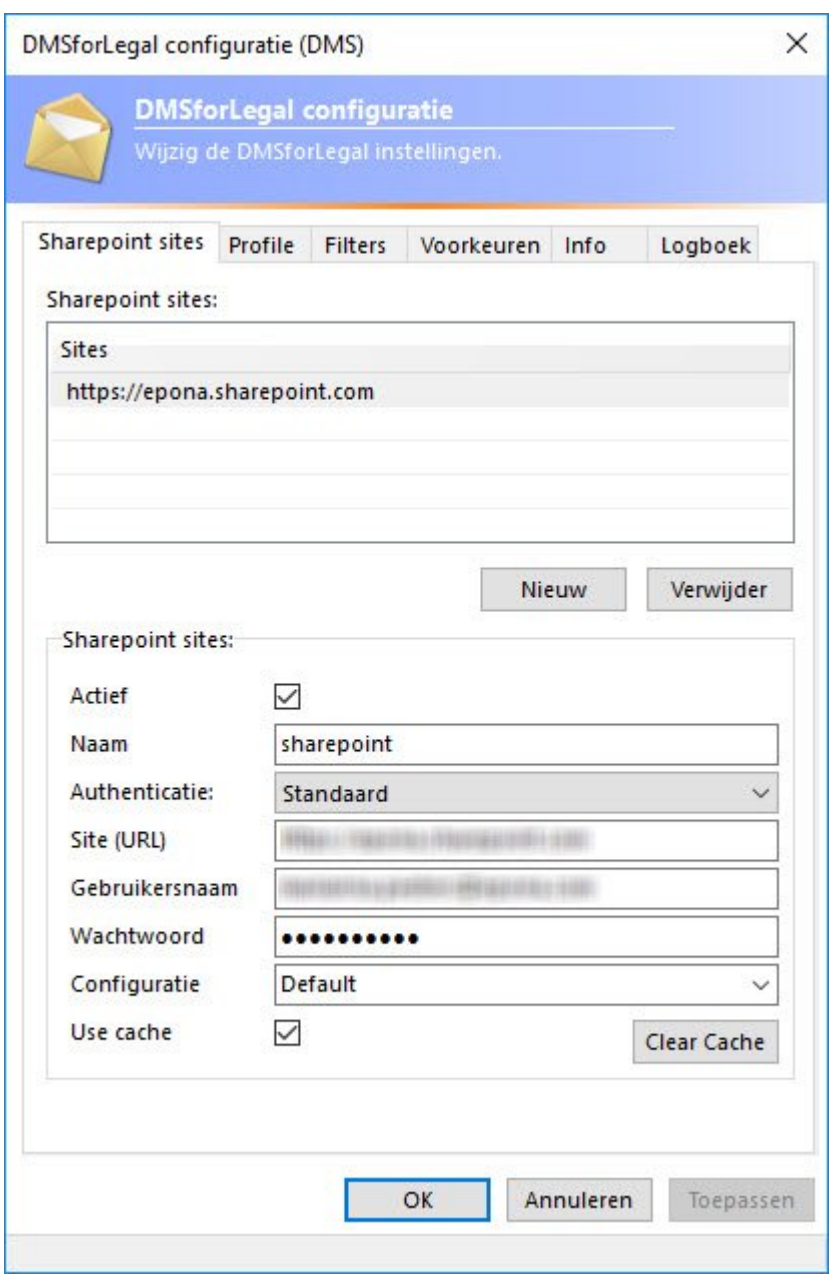

*Afb. 0220*

• Selecteer de tab *SharePoint sites*

In het dialoogvenster kunt u connectie maken met meerdere SharePoint locaties of juist de connectie tot een locatie verbreken.

#### 3.1.2. Connecties maken

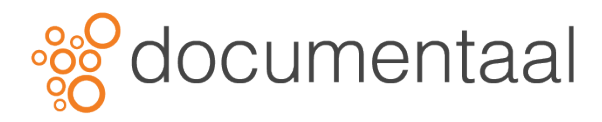

Om connecties te maken neemt u de volgende stappen:

- Klik Nieuw
- Vul onder op het scherm de SharePoint gegevens in
- Klik OK om de gegevens op te slaan

#### 3.1.3. Connecties verbreken

Om connecties te verbreken doet u het volgende:

- Selecteer de connectie die u wilt verbreken door deze aan te klikken
- Klik op de knop Verwijderen om de connectie definitief te verwijderen

# 3.2. Tab "Profiel"

De tab Profiel geeft aan welke auteur is ingevoerd, waar u mee werkt. U kunt dit zelf zijn, maar bent u bijvoorbeeld de secretaresse van de directeur, dan kunt u deze persoon toevoegen/selecteren als auteur van de documenten die u maakt.

### 3.2.1. Open "Profiel"

U opent de tab Profiel op de volgende wijze:

- Open op de Outlook werkbalk de tab DMSforSharePoint
- Klik Instellingen
- In het dialoogvenster kies voor de tab Profiel

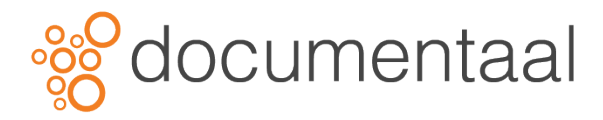

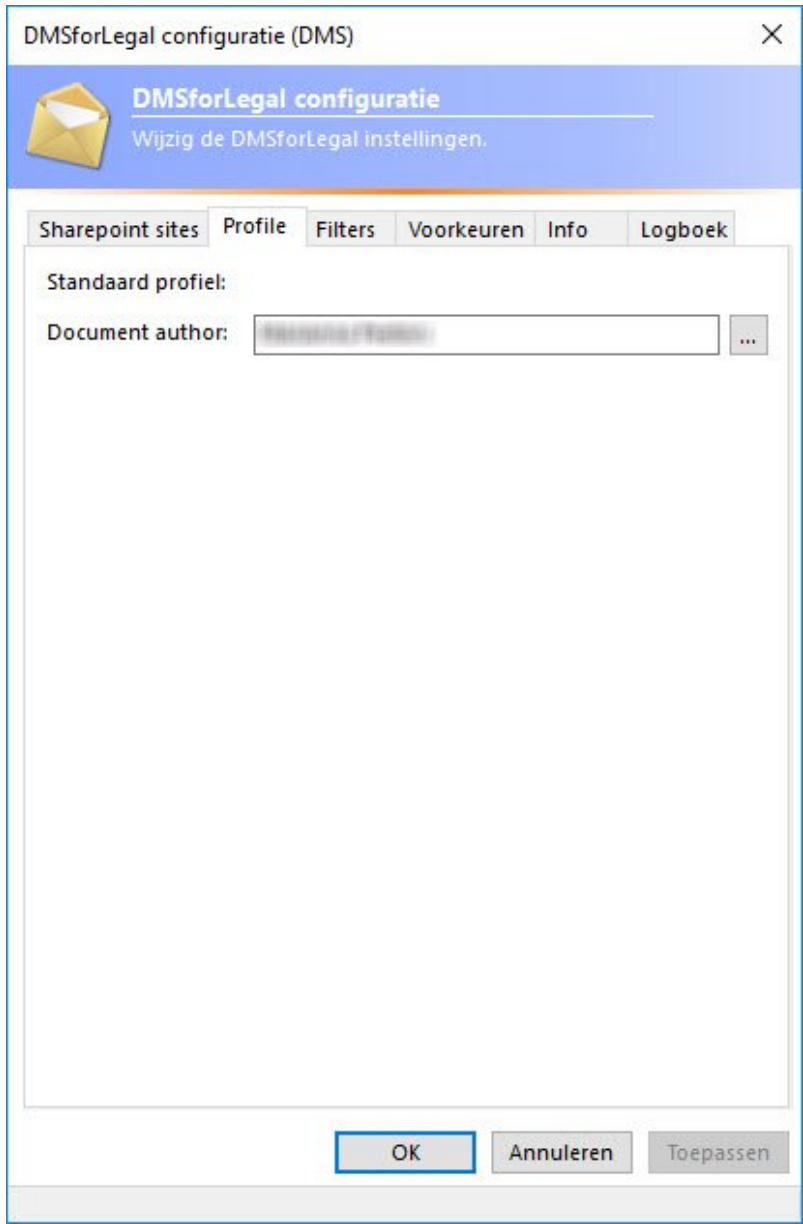

• Klik op de knop achter het invoeg veld van Document auteur

Het scherm *Zoek gebruikers en groepen…* verschijnt

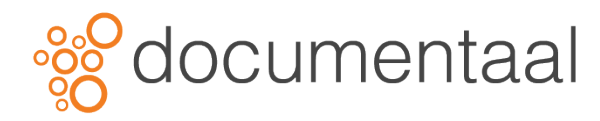

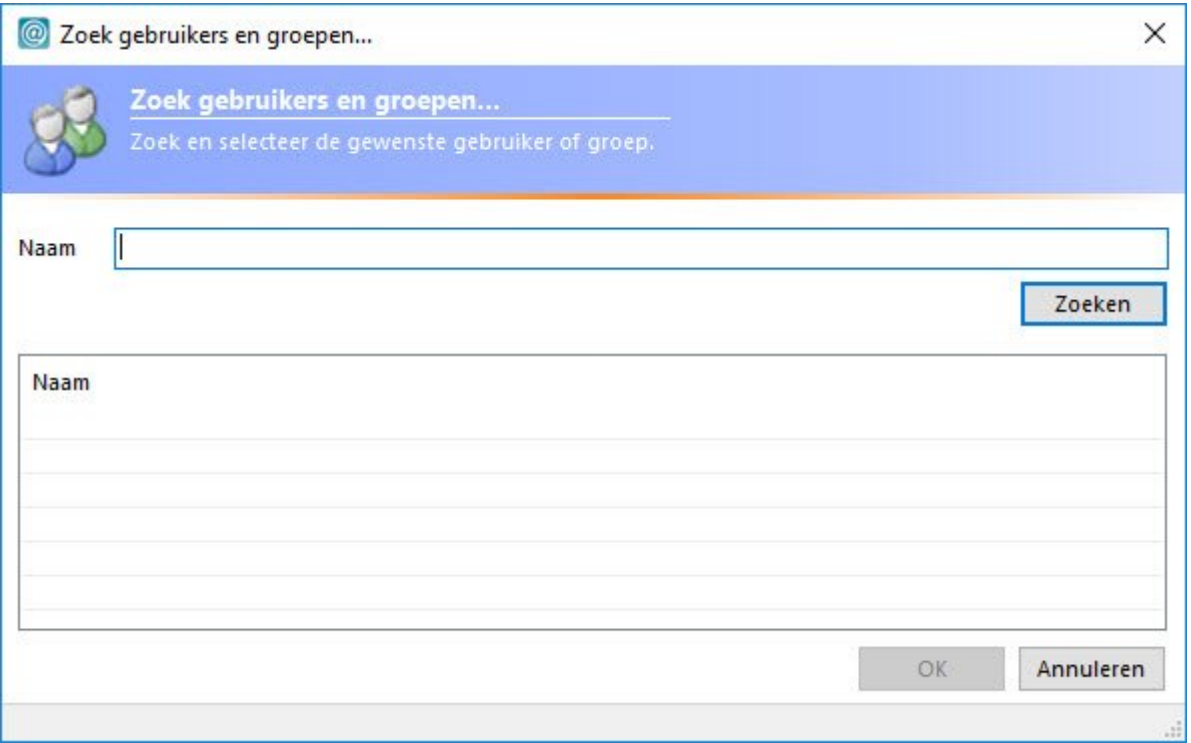

- Typ de naam of een gedeelte van de naam in van de persoon waarvoor u een document wilt maken
- Klik Zoeken

*\*Vult u geen naam in en u klikt op zoeken, dan verschijnen alle namen van de medewerkers in de lijst en kunt u de juiste selecteren.*

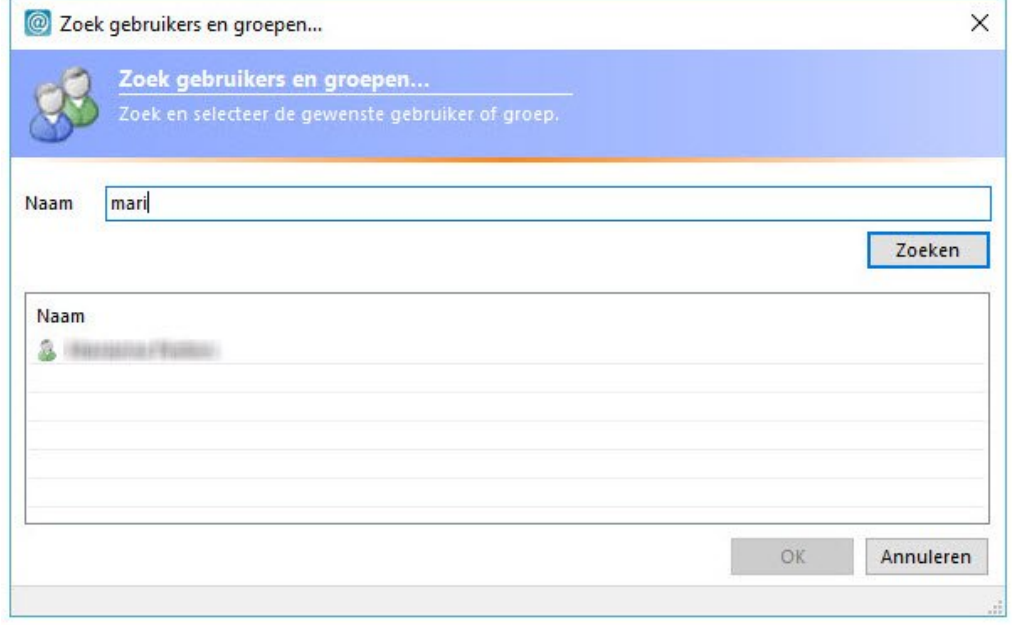

*Afb. 0223*

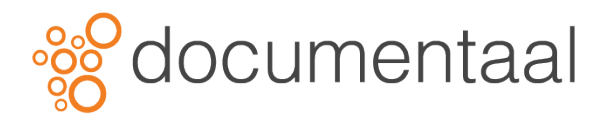

- Selecteer de naam die u wilt gebruiken door deze aan te klikken
- Klik OK

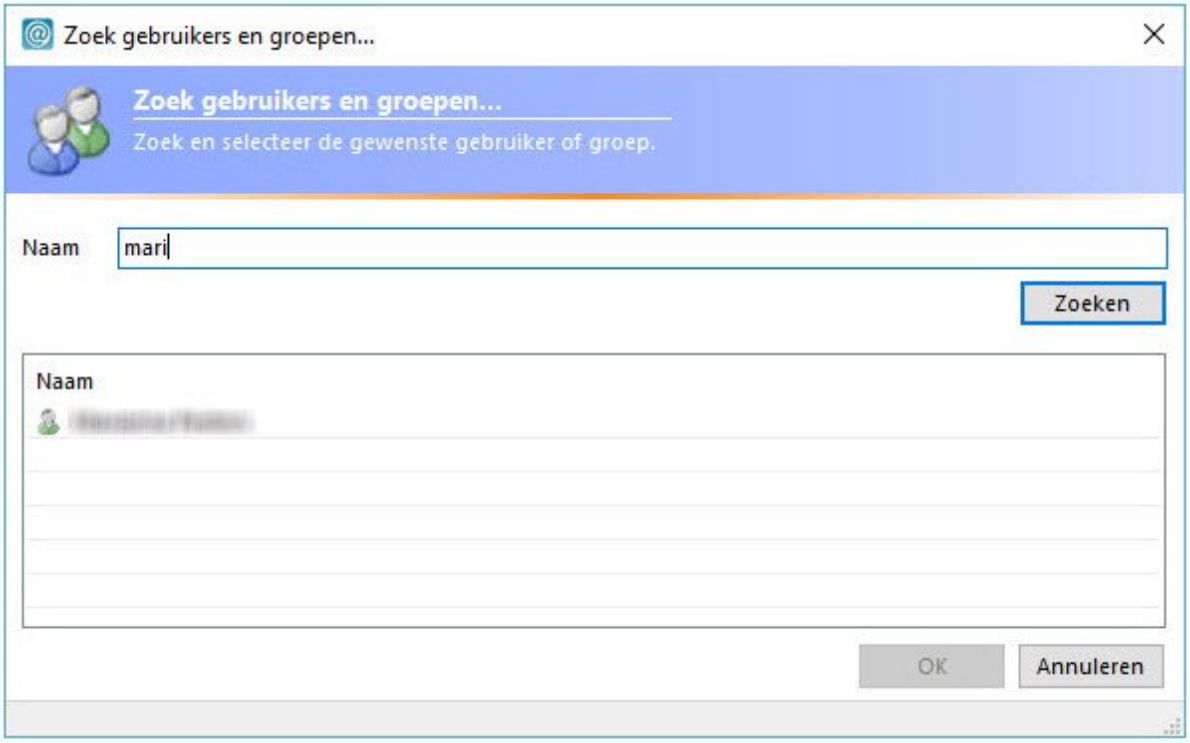

• Klik OK om het dialoogvenster weer af te sluiten

De naam van de persoon waar u de documenten voor wilt maken is opgeslagen als document auteur

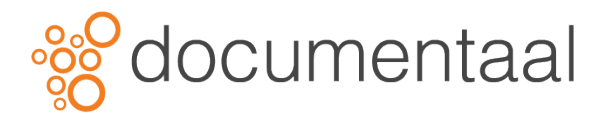

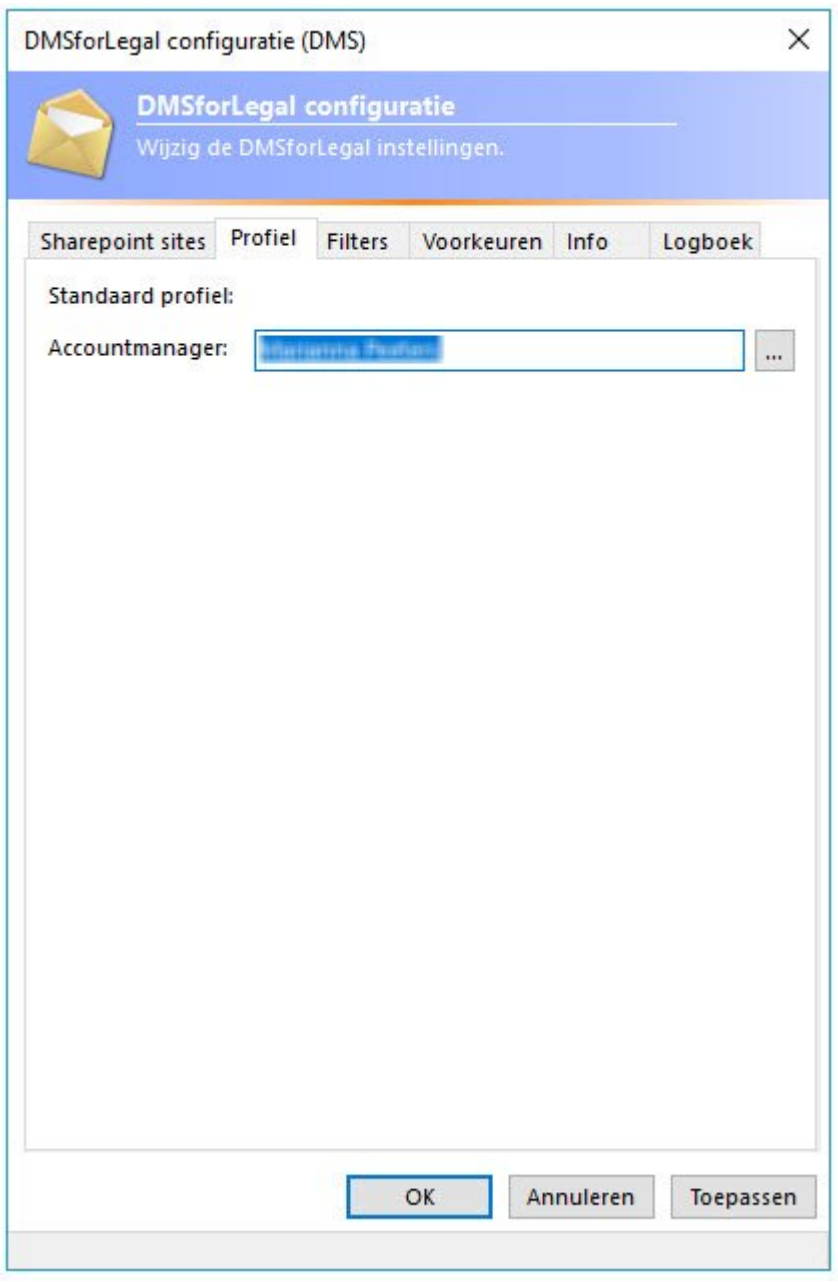

*afb. 0008*

#### 3.3. Tab "Filters"

De tab "Filters" in het DMSforSharePoint dialoogvenster toont met welke lijsten de gebruiker is geautoriseerd.

- Open via de Outlook werkbalk de tab DMSforSharePoint
- Klik Instellingen
- In het dialoogvenster kies voor de tab Filters

Via de optie Nieuw en de optie Verwijderen kunnen deze worden aangepast

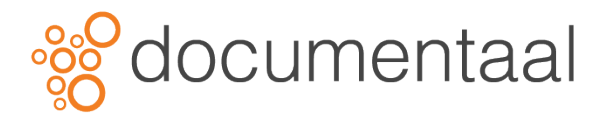

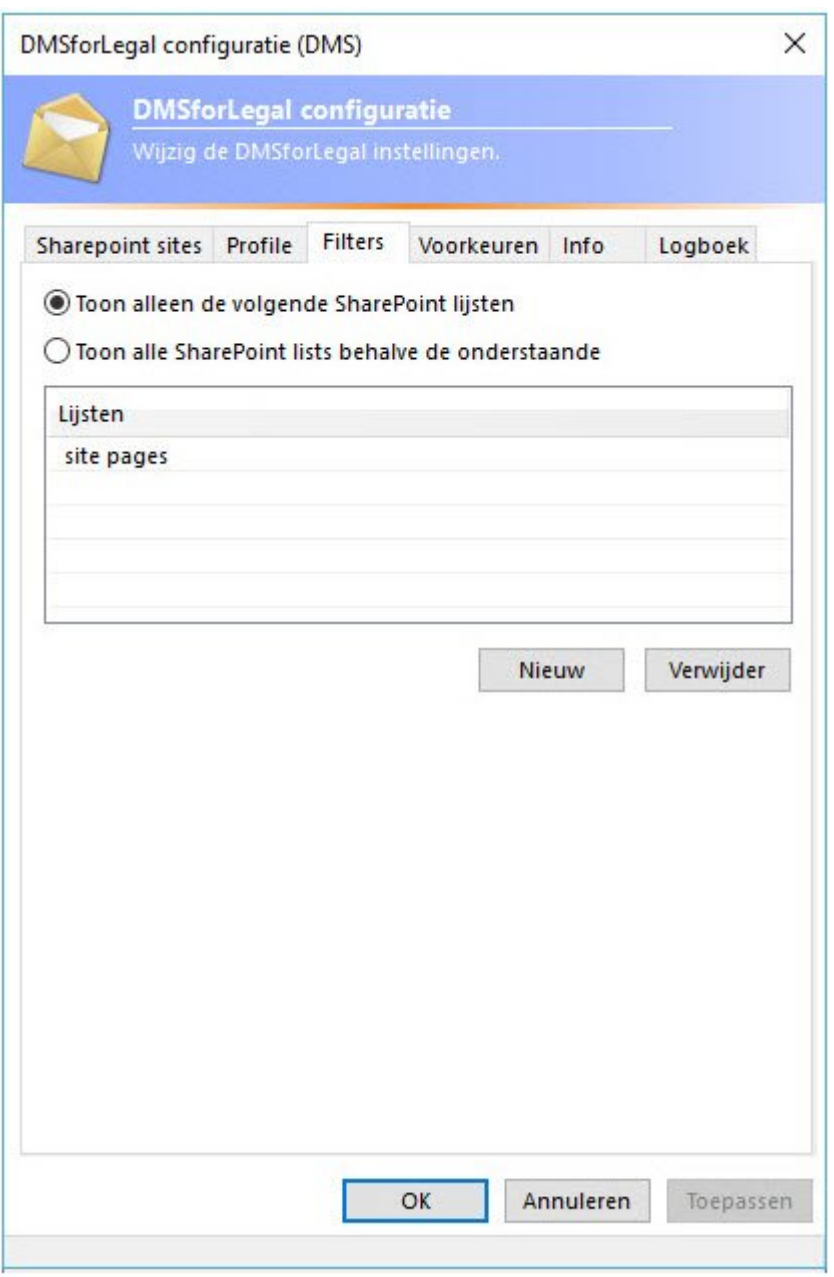

#### 3.4. Tab "Voorkeuren"

De tab "Voorkeuren" in de DMSforSharePoint configuratie geeft een aantal instellingen weer die u als voorkeur in kunt stellen, bijvoorbeeld verwijderen van mappen, projecten groeperen en acties voor het dupliceren van email.

#### 3.4.1. Projecten groeperen

Er is een gebruikersinstelling de ervoor zorgt dat u de projecten kunt groeperen per Client of per Project. Deze optie kan heel efficiënt zijn voor gebruikers die meerdere projecten per cliënt hebben.

• Open op de Outlook werkbalk de tab DMSforSharePoint

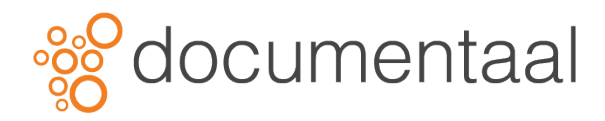

- Klik Instellingen
- In het dialoogvenster kies voor de tab Voorkeuren
- Zet het vinkje aan bij Groepeer dossiers per cliënt

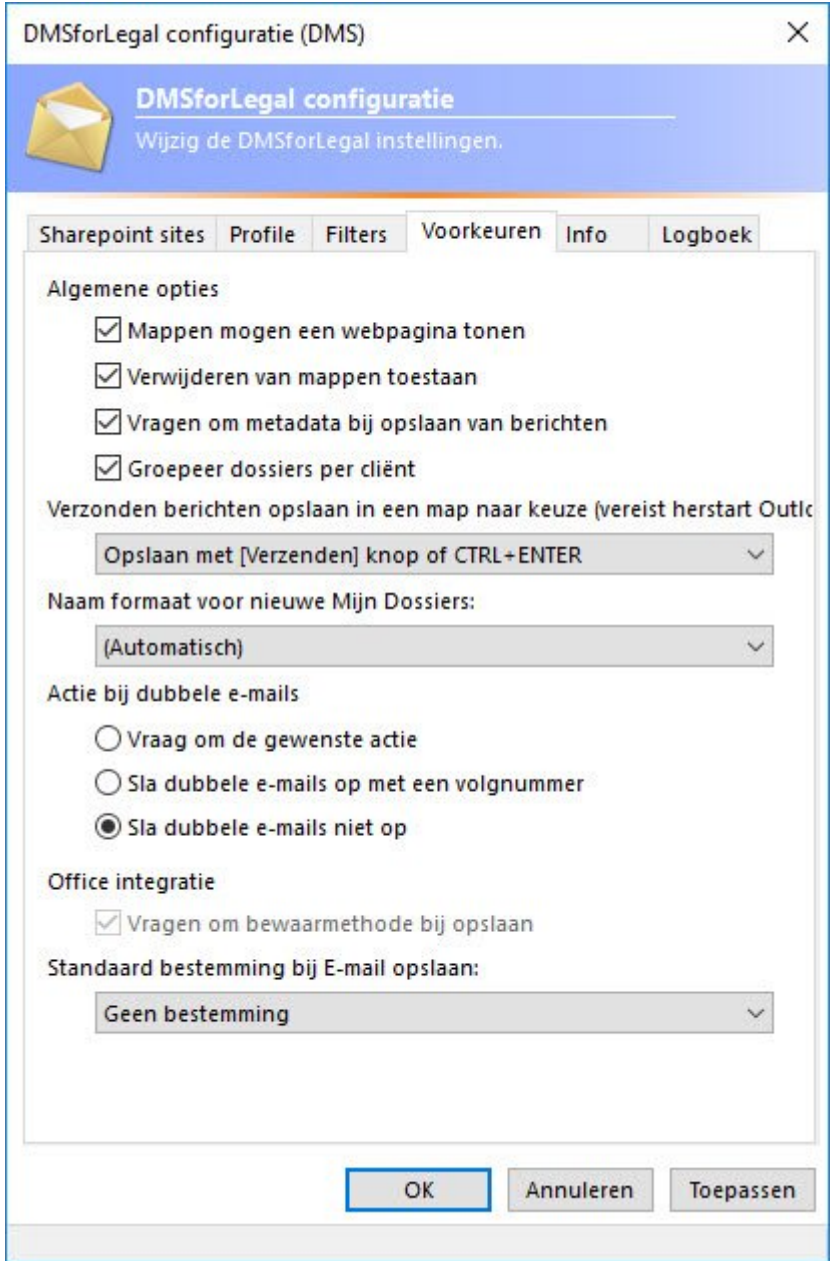

# 3.4.2. Aanmaken duplicaat emails

U gaat via deze optie aangeven dat er duplicaat emails worden aangemaakt:

- Open via de Outlook werkbalk de tab DMSforSharePoint
- Klik Instellingen
- In het dialoogvenster kies voor de tab Voorkeuren
- Kies een van de volgende options onder Actie bij dubbele e-mails

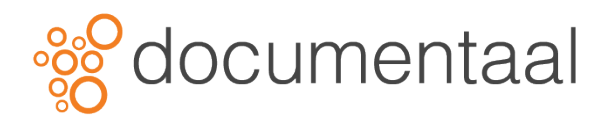

#### Actie bij dubbele e-mails

- O Vraag om de gewenste actie
- Sla dubbele e-mails op met een volgnummer
- Sla dubbele e-mails niet op

*afb. 0012*

- Klik Toepassen
- Klik op OK om het venster te sluiten

#### 3.5. ab "Info"

De Info tab van DMSforSharePoint toont aan welke software versie er gebruikt wordt, en welke web service provider.

# 3.5.1. Open de tab "Info"

De tab Info openen:

- Open via de Outlook werkbalk de tab DMSforSharePoint
- Klik Instellingen
- In het dialoogvenster kies voor de tab Info

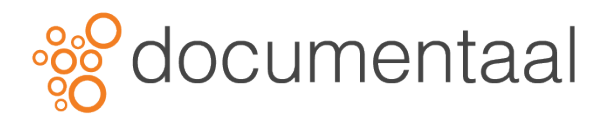

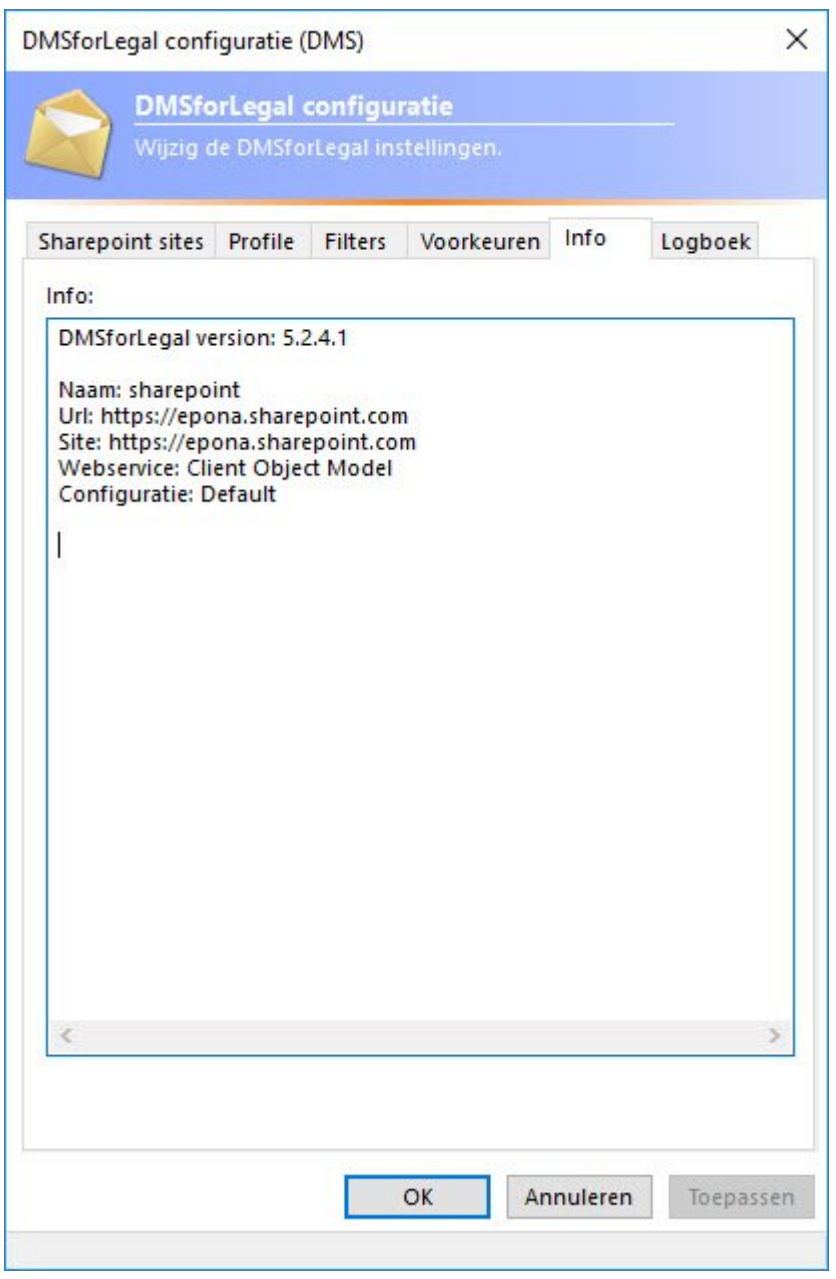

• Klik OK om het dialoogvenster weer af te sluiten

### 3.6. Tab "Logboek"

De tab Logboek toont alle gegevens van wat er de laatste tijd is gebeurt in DMSforSharePoint, zoals documenten die zijn opgeslagen, gewijzigd of verwijderd. Deze gegevens zijn handig om op te kunnen roepen als er bijvoorbeeld problemen zijn, dan maakt u een logboek opname voor de supportafdeling en dit logboek kan de afdeling helpen om uw probleem op te lossen.

# 3.6.1. Open de logboek tab

Om de tab logboek te openen neemt u de volgende stappen:

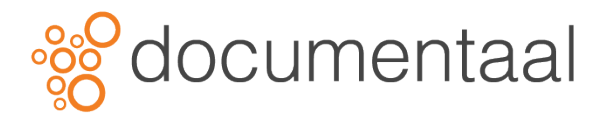

- Open via de Outlook werkbalk de tab DMSforSharePoint
- Klik Instellingen
- In het dialoogvenster kies voor de tab Logboek

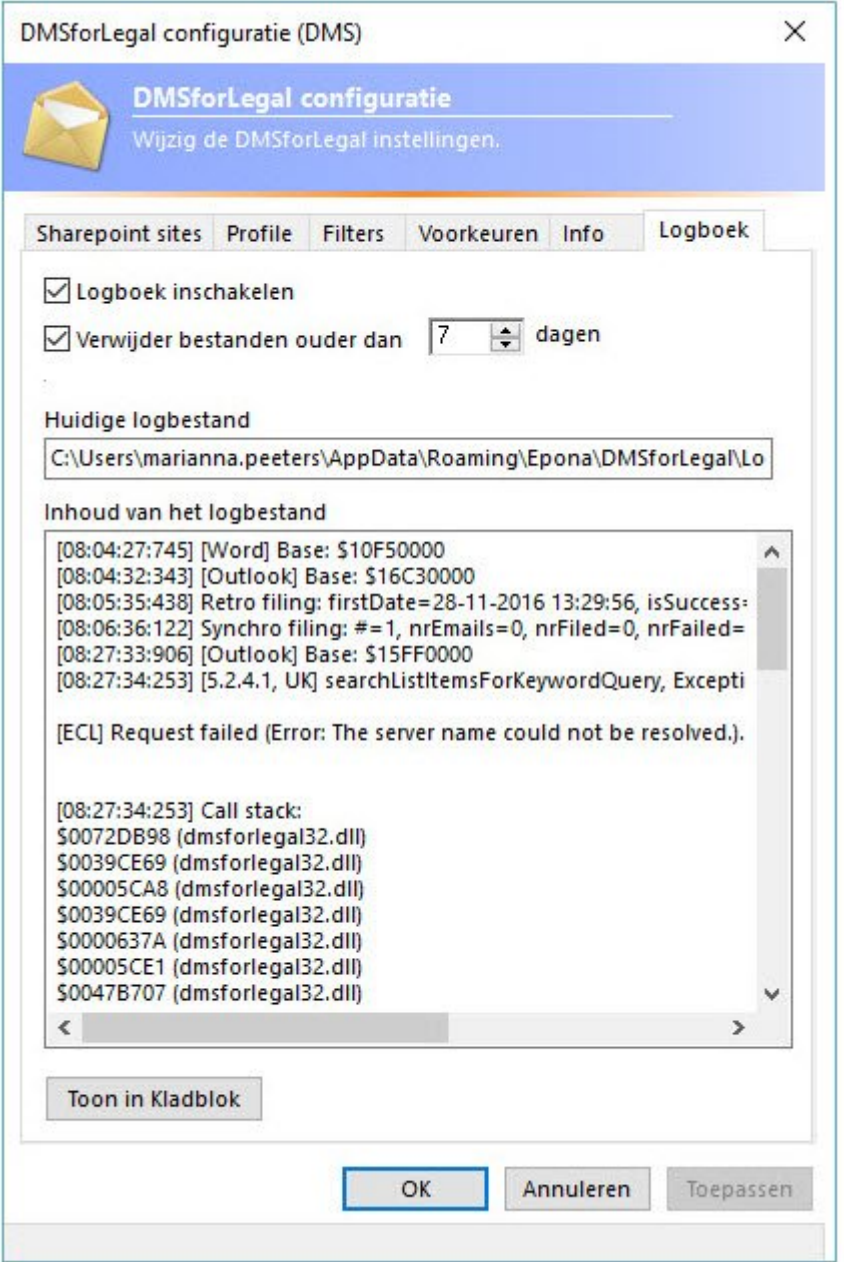

• Klik op Toon in Kladblok om de volledige gegevens te bekijken, op te slaan en/of in een email te versturen indien er hulp nodig is.

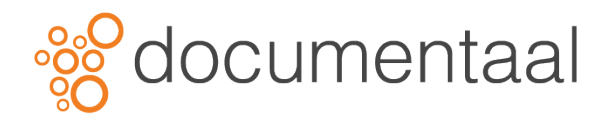

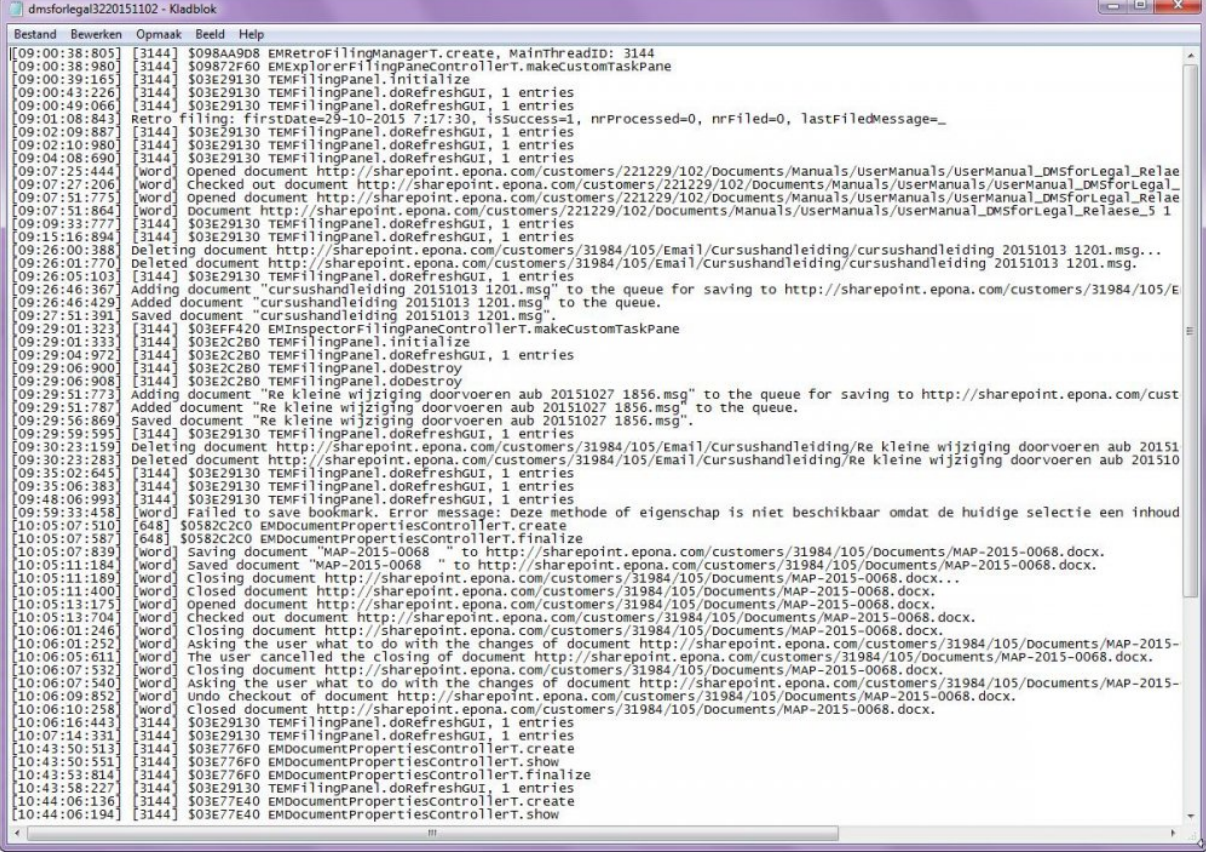

*afb. 0016*

*! Indien u problemen heeft is het van groot belang dat u een kopie van dit scherm verzendt naar uw helpdesk. Zij kunnen hier veel problemen vanuit opsporen en oplossen.*